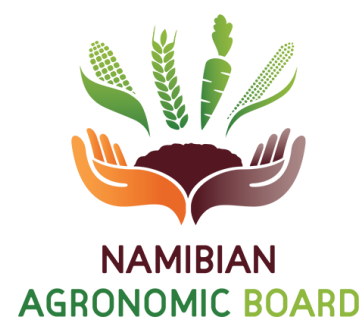

# **MANUAL**

# **ONLINE PERMIT APPLICATION**

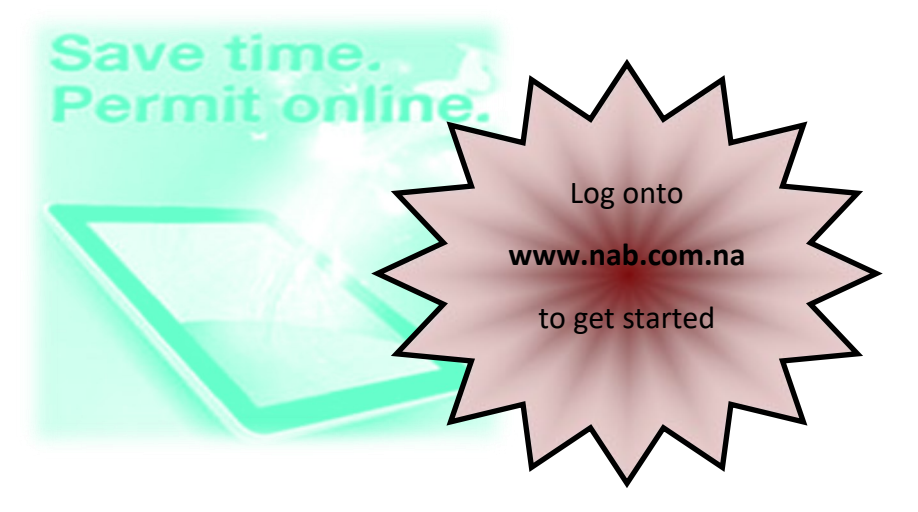

**AGRONOMY AND MARKET DEVELOPMENT DIVISION**

**NAB @ 2020**

- 1. Introduction
- 2. Web User registration
- 3. Get started
- 4. Sign In for permit application
- 5. Home page
- 6. Change online password
- 7. View company permits **(Application Tracking)**
- 8. View company emails
- 9. Update company details
- 10. Apply for a new permit
- 11. Permit approval
- 12. Capture payments
- 13. Issuance of permits
- 14. Manual permit application and issuance

## **1.INTRODUCTION**

 $\Diamond$  The Online Permit Application (OPA) system will form part of the Agricultural Marketing Information Database (AMID) system currently used to register establishments, issue permits, issue permit receipts, and capture data/statistics.

- $\Diamond$  The system will enable traders / processors of agronomic and horticultural products to apply and receive permits paperless via the internet at the comfort of their office or home or wherever, thus changing the current status quo for permit application that is mainly paper or manual based.
- $\Diamond$  The online permit application will have the following benefits both from clients and NAB perspective: (1). Global access to online permit application (24 hours a day, 7 days a week), (2). Save Time, (3). Faster turn around time, (4). Cost saving , (5). Permit application tracking, (6). Update company details.
- $\Diamond$  Furthermore, It is also important to note that the online permit application manual is developed inline with the existing rules and regulations governing permits at the NAB. Therefore, this booklet must be read together with the Import, Export and Transit rules and regulations for agronomic and horticultural products, as well as the Permits Guideline booklet.

**SAVE TIME, SAVE MONEY, FASTER SERVICE, TRACK APPLICATION, APPLY ONLINE!**

# **2. WEB USER REGISTRATION**

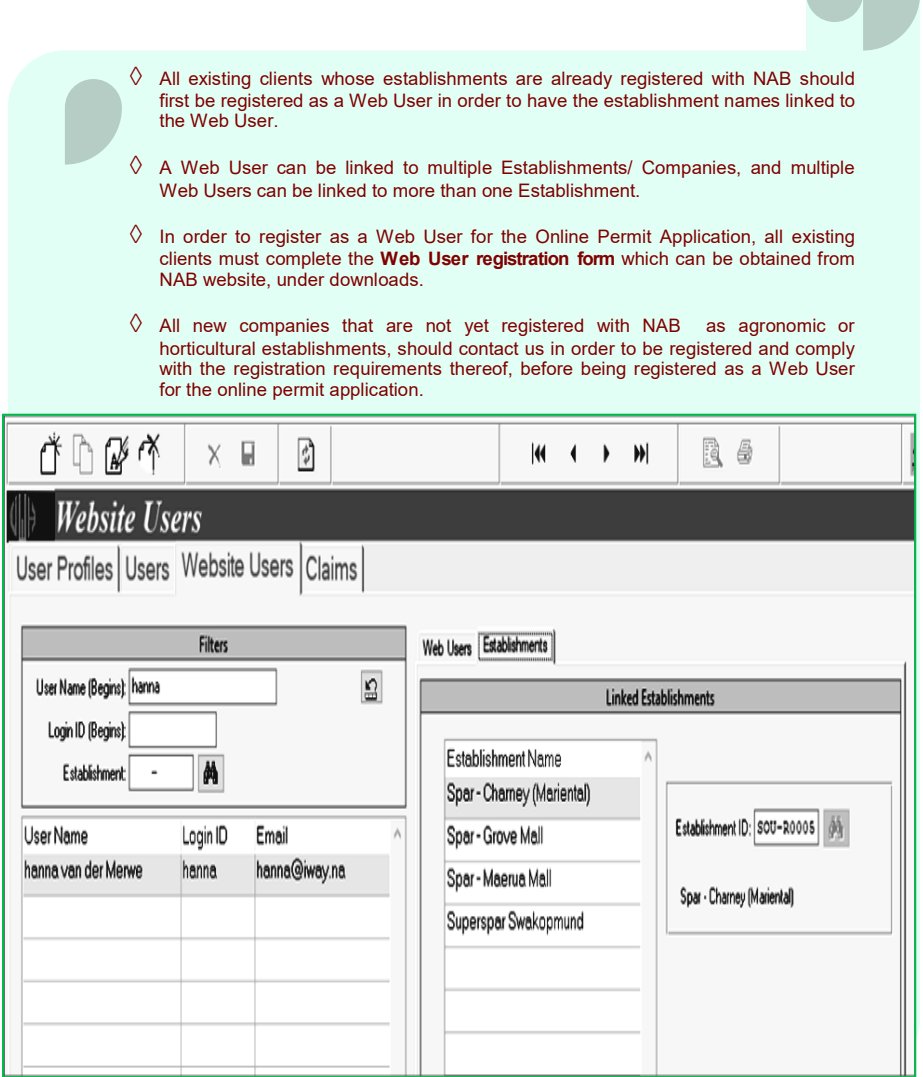

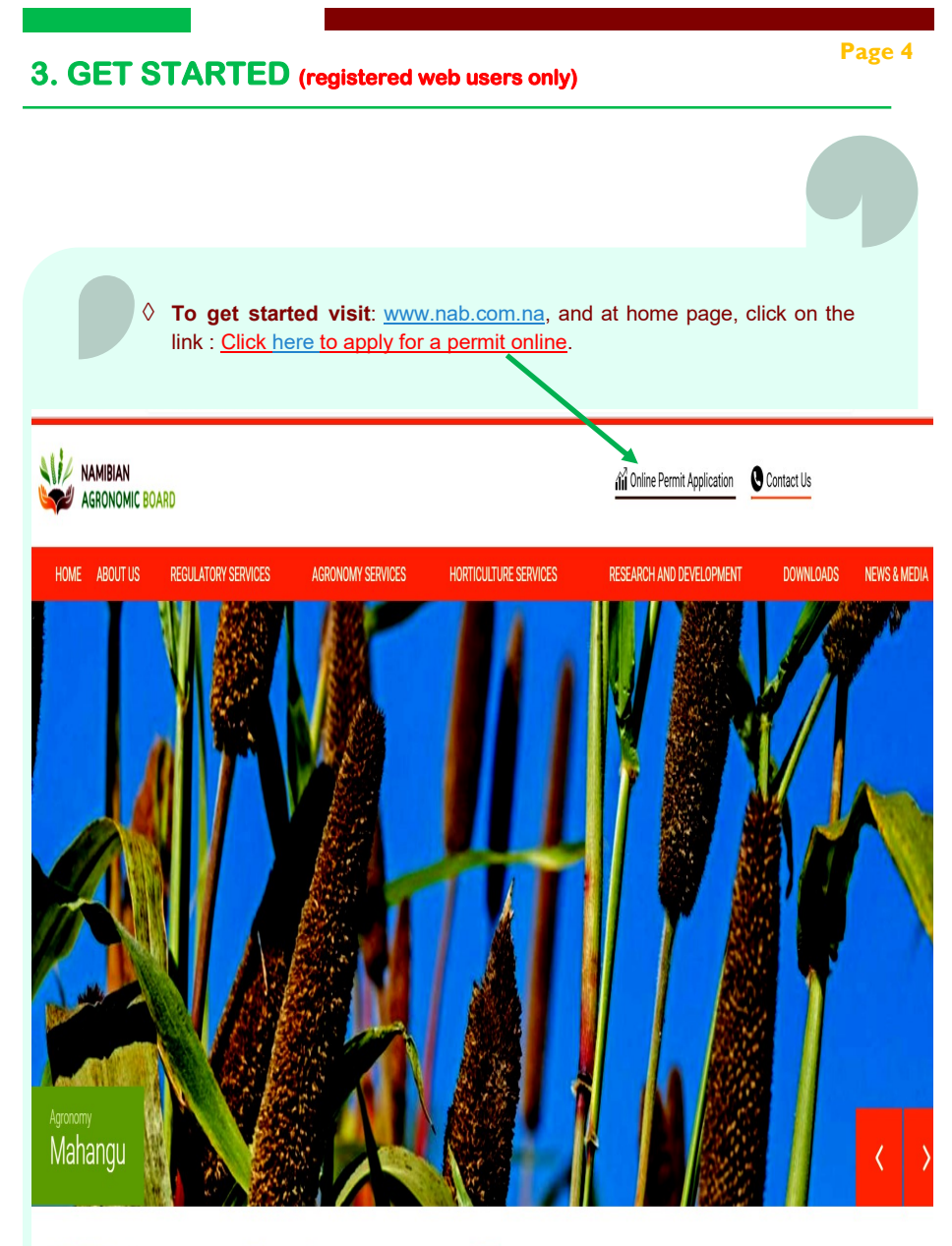

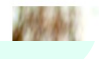

# **4. SIGN IN FOR PERMIT APPLICATION**

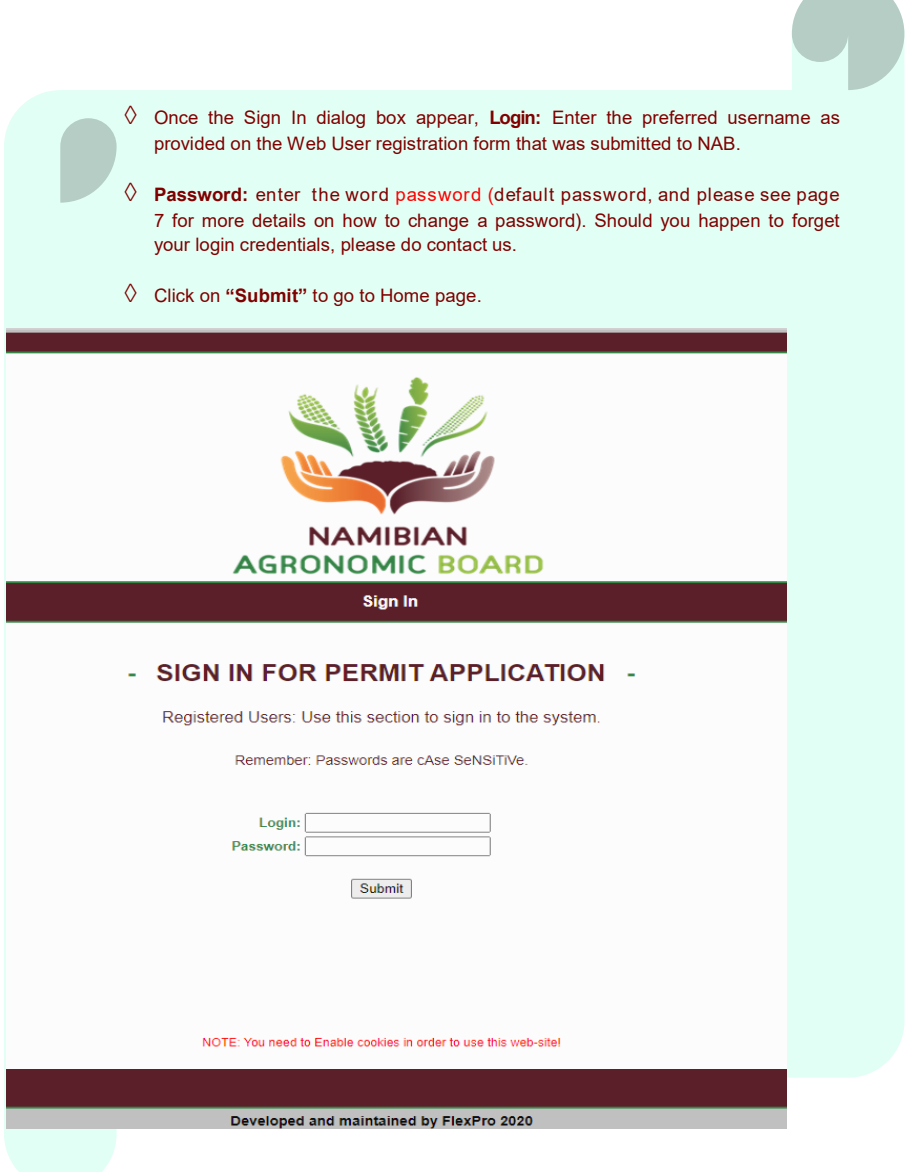

### **Page 5**

## **5. HOME PAGE**

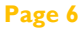

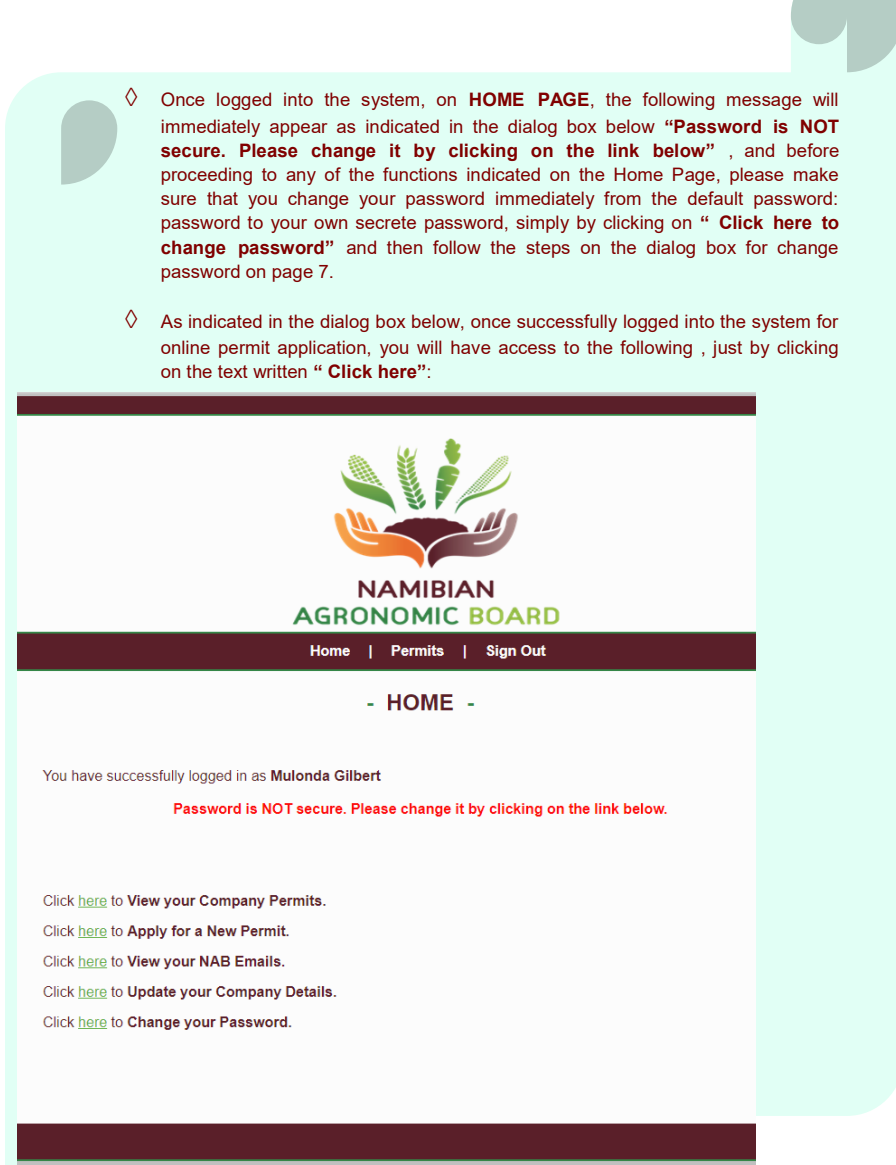

Developed and maintained by FlexPro 2020

# **6. CHANGE ONLINE PASSWORD**

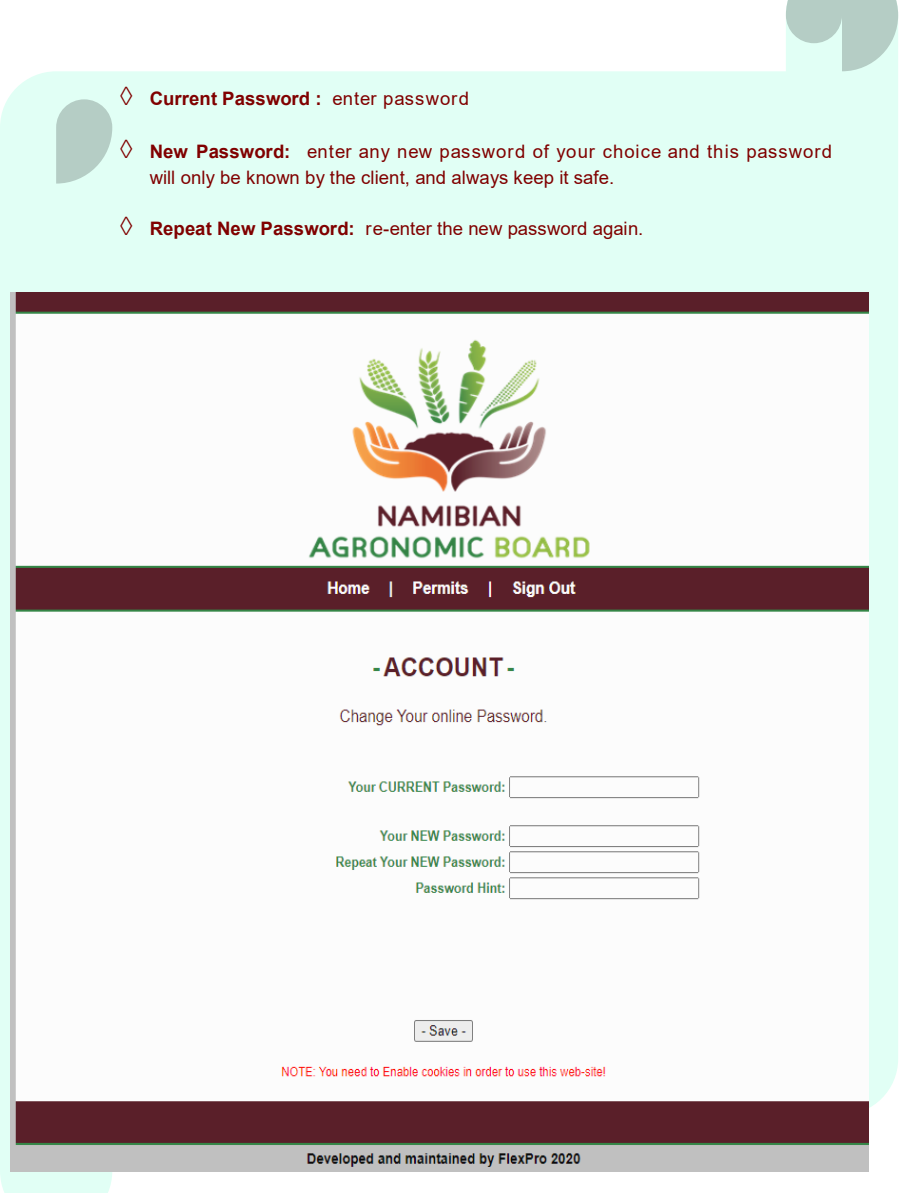

## **7. VIEW COMPANY PERMITS ( APPLICATION TRACKING)**

**Page 8**

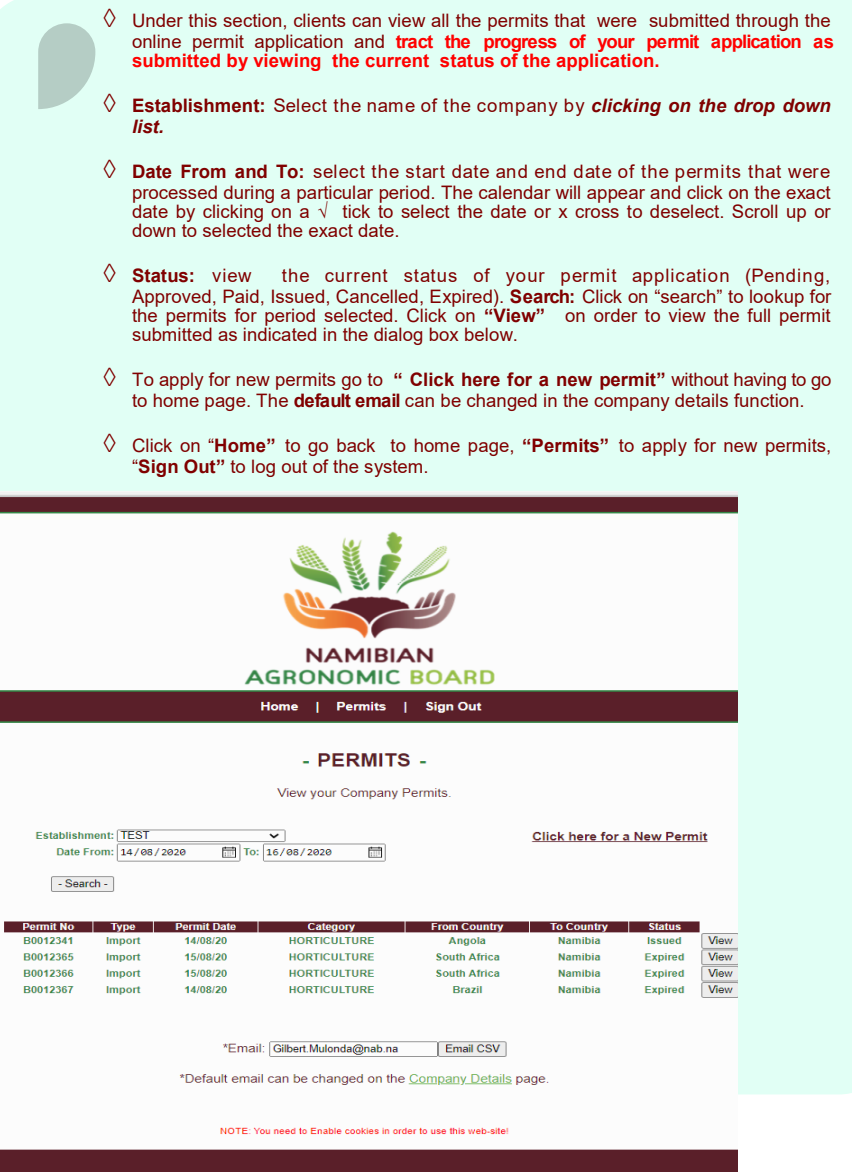

Developed and maintained by FlexPro 2020

# **8. COMPANY EMAILS**

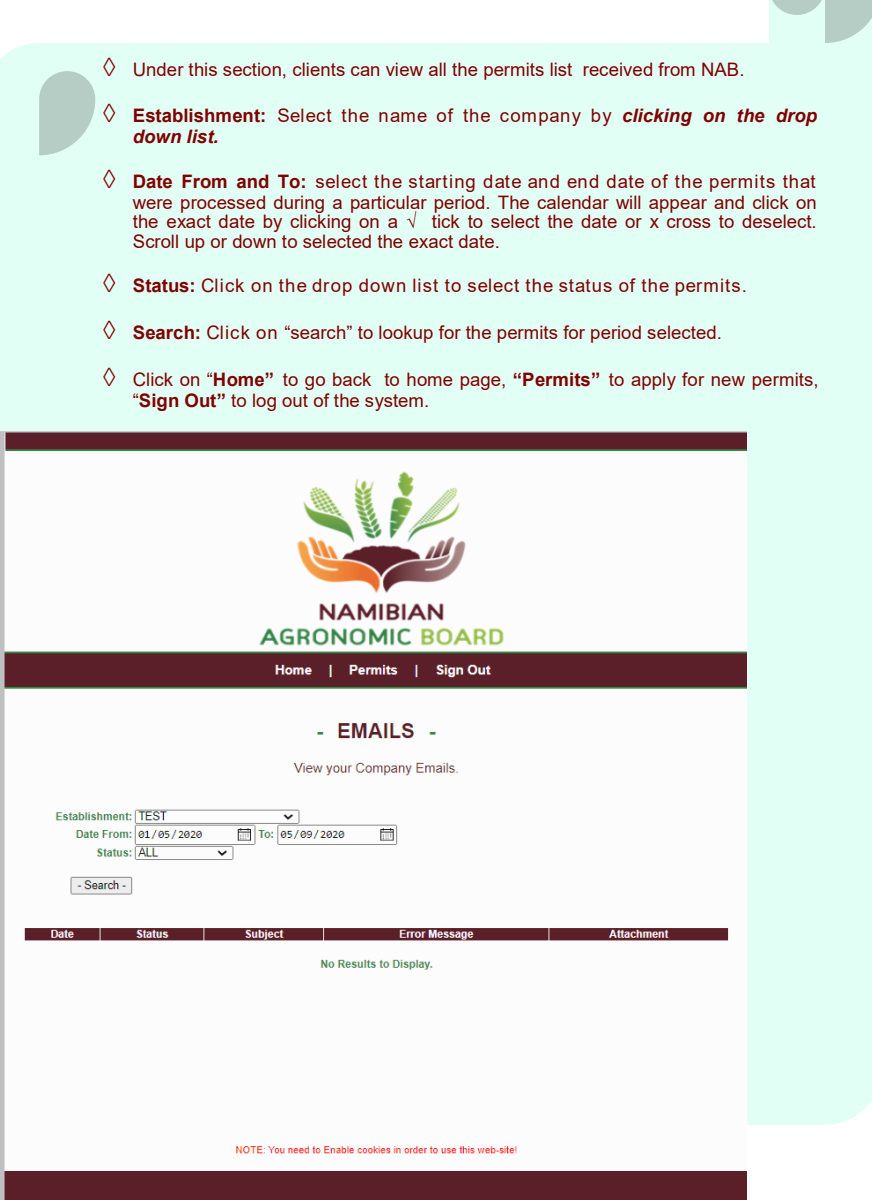

Developed and maintained by FlexPro 2020

**Page 9**

## **9. UPDATE COMPANY DETAILS**

- $\Diamond$  Under this section, clients can update their company details.
- **Establishment:** Select the establishment that you for which you would like to update company details. **Region:** State the political region in which your company is situated.

**Page 10**

- **District:** State the political district in which your company is situated. **Town:**  Specify the name of the town were your company is situated.
- **Tel No:** State the telephone number or cellphone where applicable. **Fax No:**  State the Fax number from which documents will be sent too in case of manual permits application during down time. **Email:** state the email address to which permits will be emailed.
- **Save:** Once all the contact details have been capture into the system, please save just by clicking on save.

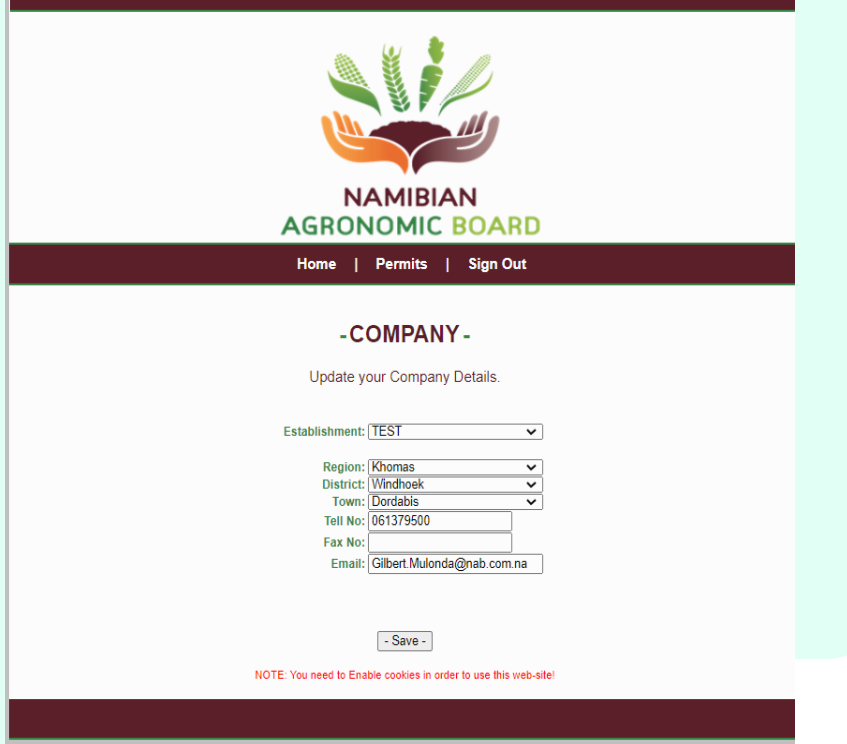

Developed and maintained by FlexPro 2020

# **Page 11 10.APPLY FOR A NEW PERMIT**

### **STEP 1 : PERMIT APPLICATION DETIALS**

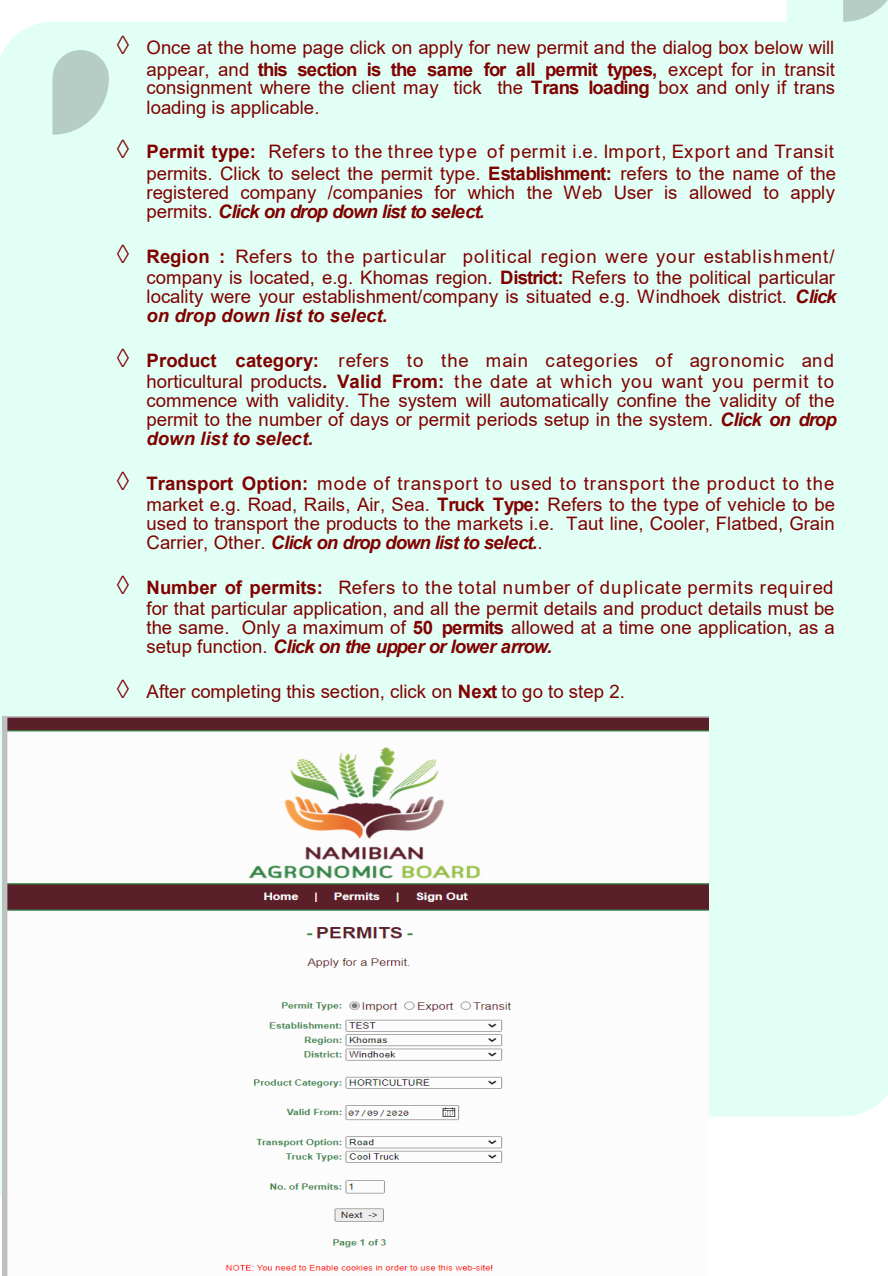

## **STEP 2 : IMPORT FROM COUNTRY DETAILS**

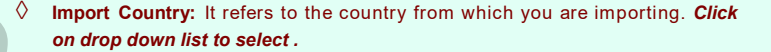

- **Load Station:** refers to a particular town or nearest town from which the imported product will be transported . *Click on drop down list to select.*
- **Entry Border:** refers to the particular border post through which an imported consignment will come enter the country. *Click on drop down list to select.*
- **Country of Origin:** Refers to a particular country from which that particular product being imported was produced. *Click on drop down list to select.*
- **Destination:** Refers to the exact place or market place to which the product being imported will be delivered. *Click in the space provided to enter the destination.*
- $\Diamond$  To proceed to step 3, please click on **Next** as indicated the dialog box below. Should you wish to go back to step 1, please click on **Back** as indicated in the dialog box below.
- $\Diamond$  If any of the information regarding the import **From** country details does not appear on the drop down list , please contact NAB immediately .

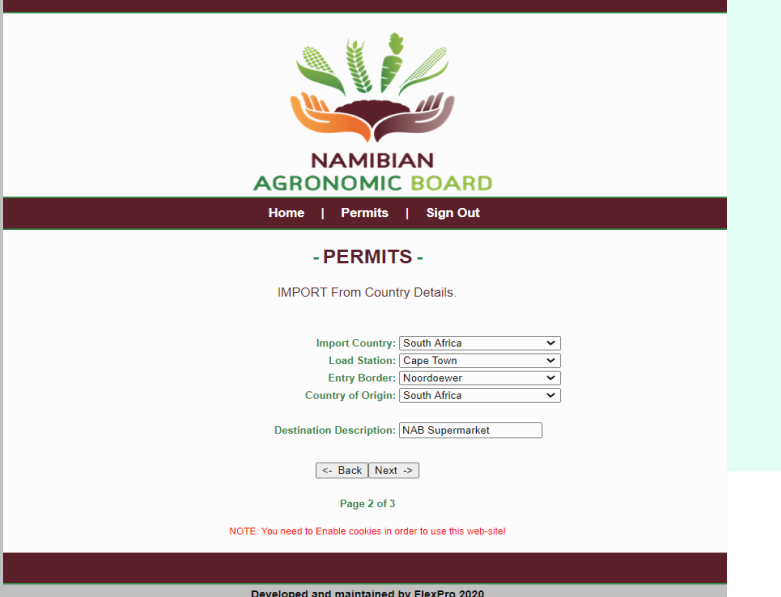

## **STEP 2 : EXPORT TO COUNTRY DETAILS**

**Page 13**

- **Export Country:** It refers to a particular country where you are exporting the products. *Click on drop down list to select .*
- **Market Centre:** It refers to a particular market place or town where you are exporting the products. *Click on drop down list to select .*
- **Exit Border Point:** refers to the particular border post through which the exported product will exit the country of origin. *Click on drop down list to select.*
- **Final Destination:** Refers to the exact place or town to which the exported product is to be delivered and can be the same as Market Centre. *Click in the space provided to enter the destination.*
- **Namibia Loading Town:** refers to a particular town or nearest town from which the exported products will be transported to the market. *Click on drop down list to select.*
- To proceed to step 3, please click on **Next** as indicated the dialog box below. Should you wish to go back to step 1, please click on **Back** as indicated in the dialog box below.
- $\Diamond$  If any of the information regarding the export **to** country details does not appear on the drop down list , please contact NAB immediately .

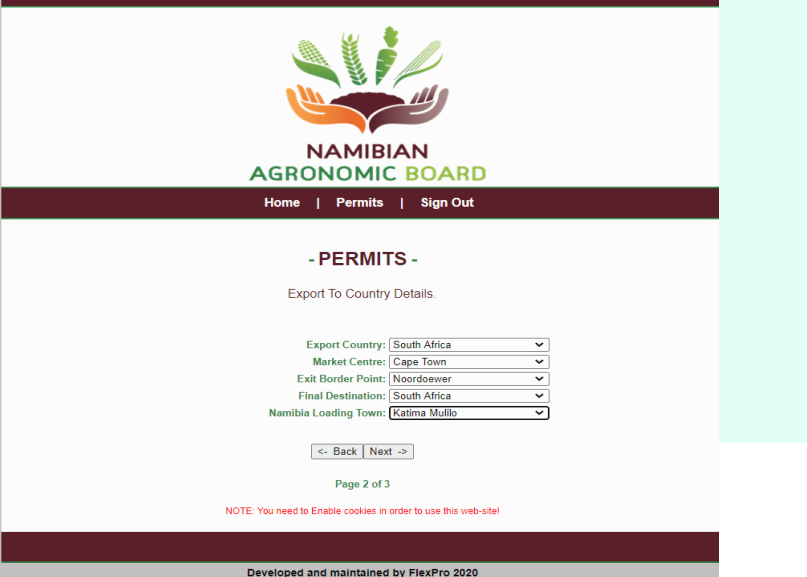

# **Page 14 STEP 2 : TRANSIT FROM AND TO COUNTRY**

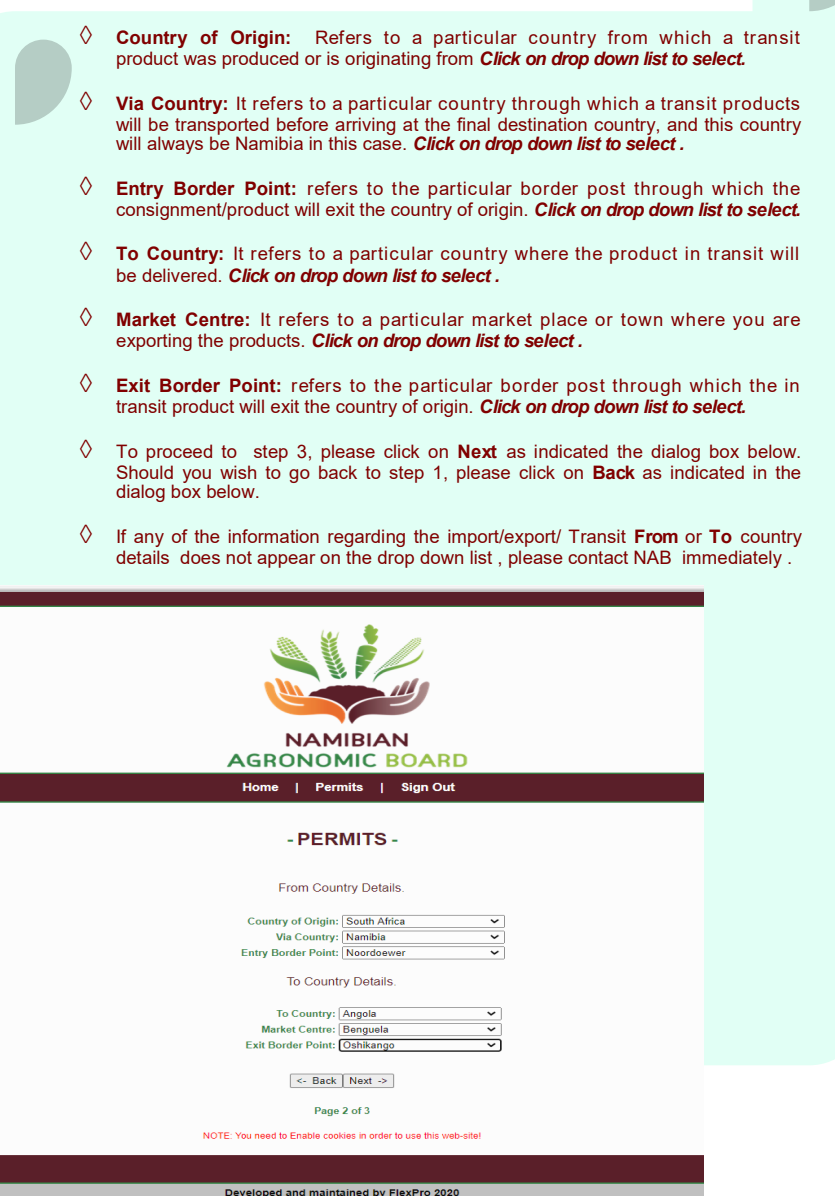

# **Page 15 STEP 3 : PERMIT PRODUCT DETAILS**

**This step is the same for all permit types** 

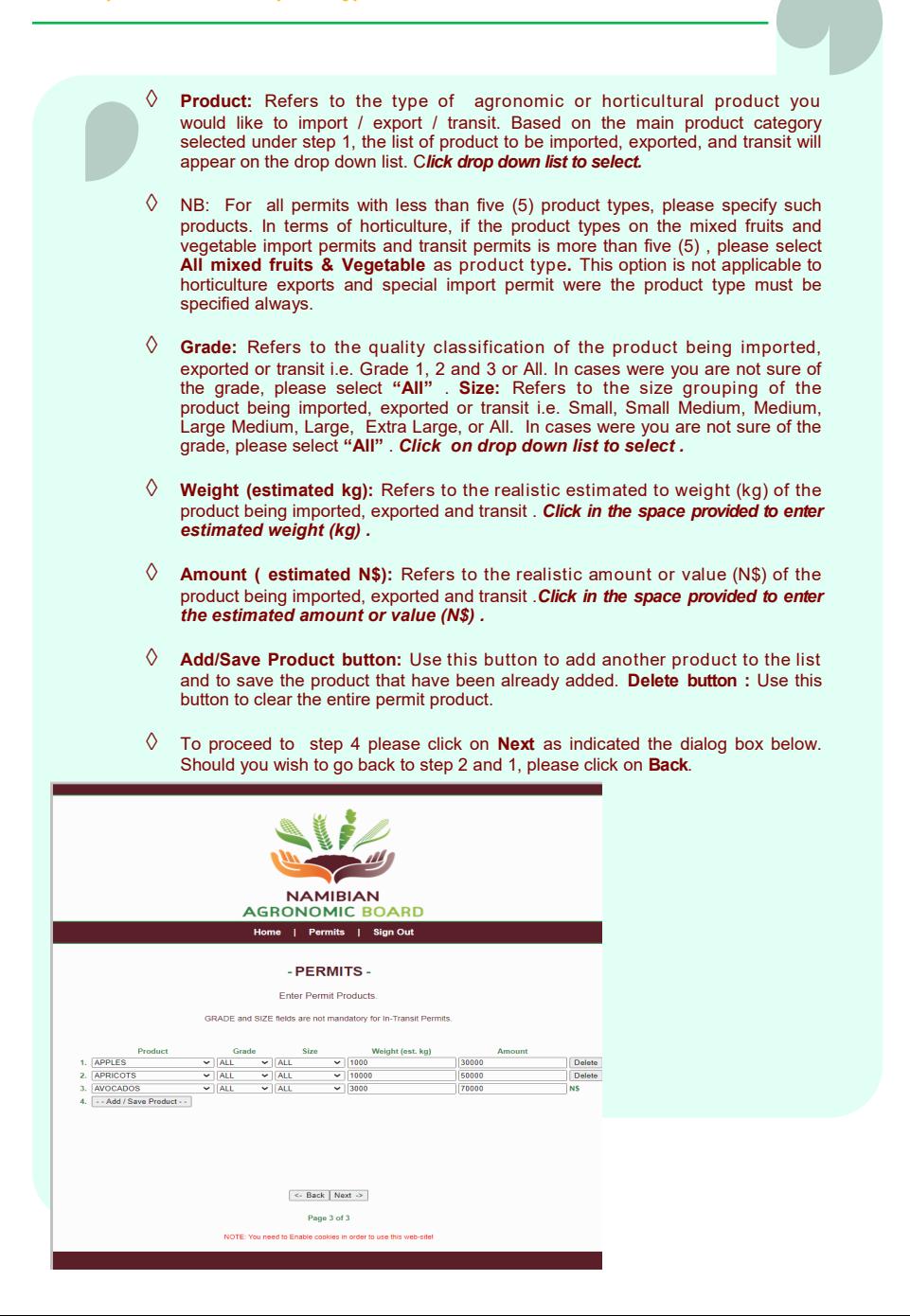

## **STEP 4 : VERIFICATION OF PERMIT DETAILS**

**This step is the same for all permit types** 

 $\Diamond$  Once step 3 has been completed, the system will automatically require the client to view and verify the full permit details before submitting the application to NAB for approval, as indicated in the dialog box below.

**Page 16**

 Once all the permit details have been verified, click on **"Submit"** in order to submit the permit application to NAB for approval or click on **"Back"** to go back to step 3, 2 and 1.

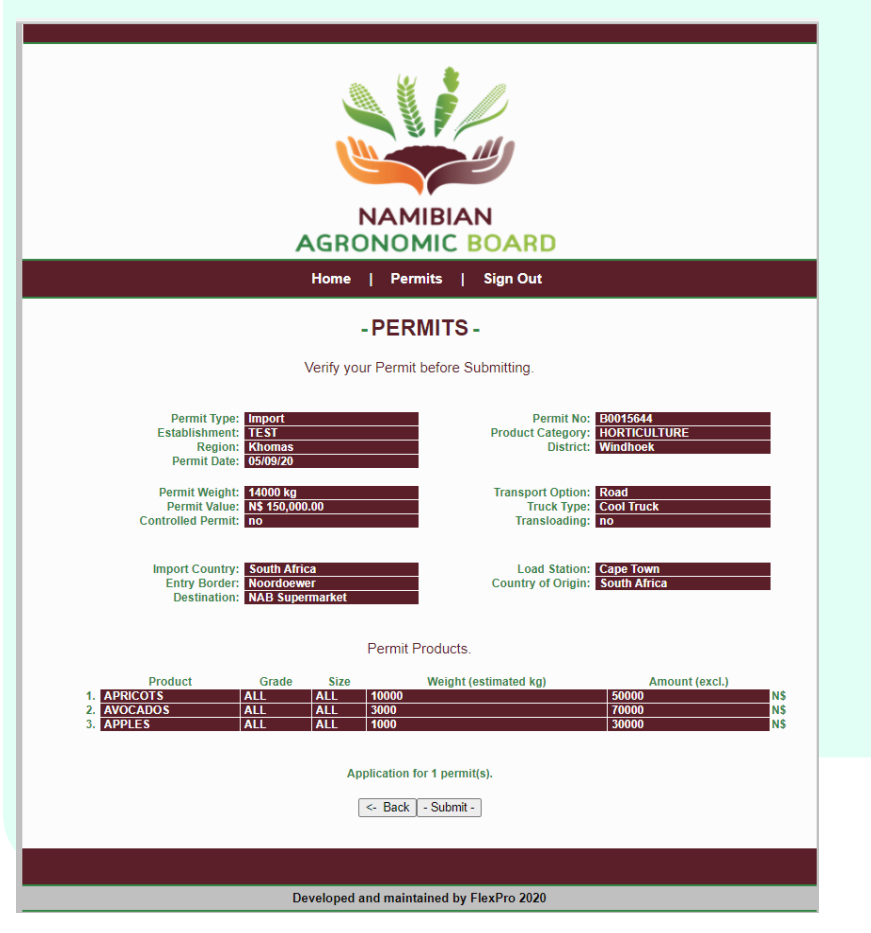

## **STEP 5, NOTIFICATION**

**This step is the same for all permit types** 

- $\Diamond$  Once the permit application have been submitted to NAB for approval, the system will send the client a notification message as indicated in the dialog box below, indicating that **" Your permit application was successful"** and as well as indicating the **"Permit Type"** and "**Permit Number".**
- $\Diamond$  Click on "**New Permit**" at the bottom of the dialogue box to start a new application without sign out.
- During the application process , once you click on **"HOME"** , the system will take you back to home page, and when you click on "**PERMITS",** the system will take you to permit application. When you click on **"Sign Out"** , the system will log you out.
- $\Diamond$  Please remember each permit application must be accompanied with the proof of payment (where applicable).
- Send your proof of payment to: For **Agronomic and Other Products**: **Permits1@nab.com.na and for Horticultural (Fresh Fruits and Vegetables) Products: Permits2@nab.com.na**

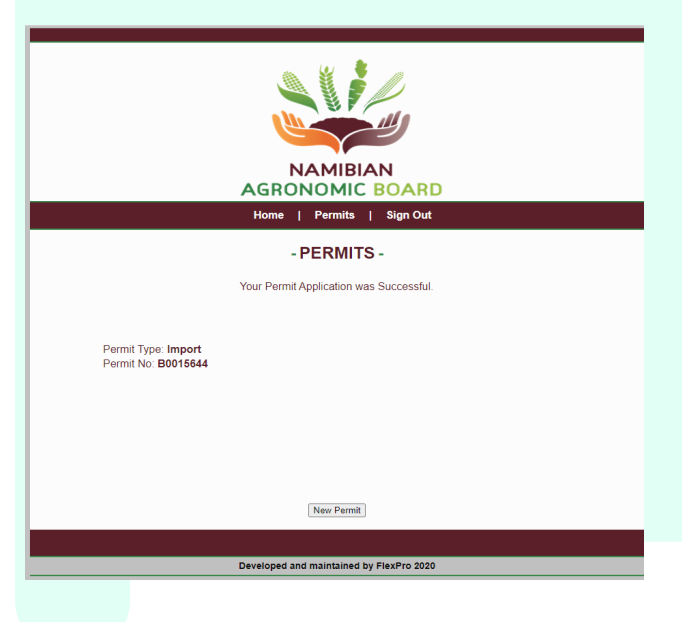

## **STEP 6, SIGN OUT AND SIGN IN AGAIN**

**This step is the same for all permit types** 

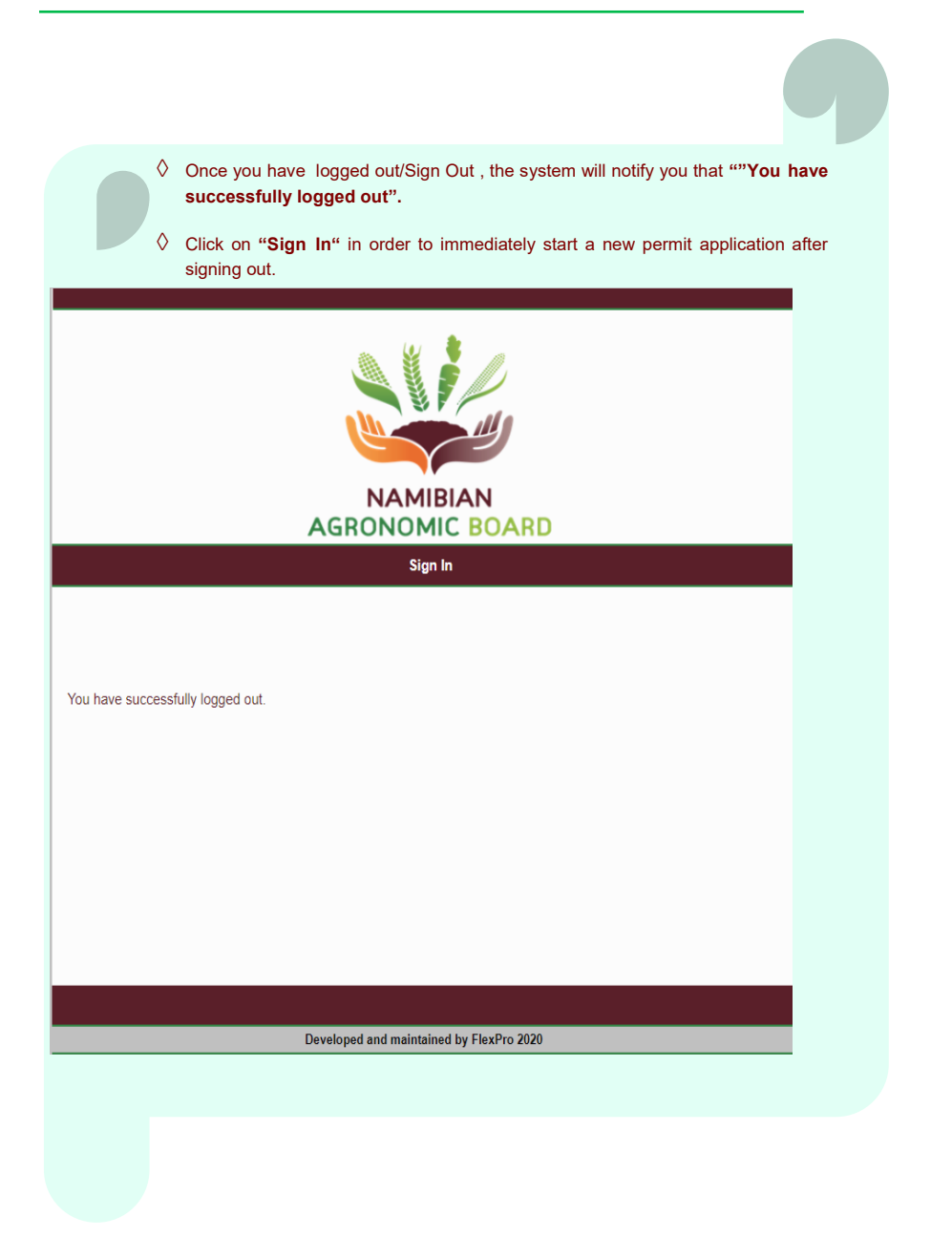

**Page 18**

# **Page 19 11. PERMIT APPROVAL (NAB OFFICIAL)**

- $\Diamond$  All permits application will appear in the dialog box below, with the oldest application at the top and latest application at the bottom, meaning " First come, First save".
- Once the permit application have been received, NAB official shall select the **Permits Type** from the dropdown list , and review each permit application for accuracy and completeness.
- The NAB official shall either **Approve** or **Deny** the application. All permit application must be approved as they come in order to avoid any backlog.
- $\Diamond$  When permit application is approved, confirmation message popup, and the NAB official will Click on "Yes" or "No", if yes the permit will submitted for capturing of payment or directly to permit issue and if "No" the permit will not be submitted for capturing of payment or permit issue.
- $\Diamond$  Reports for all permits applications approved or denied are available on the AMID system under the "Permit List Report".

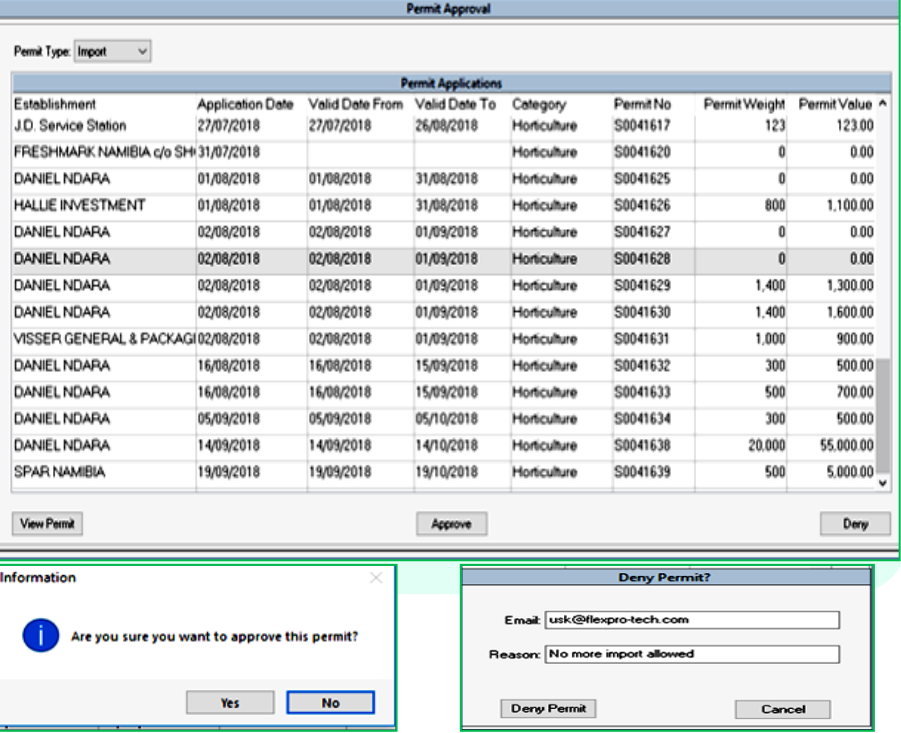

# **12. CAPTURE PAYMENTS**

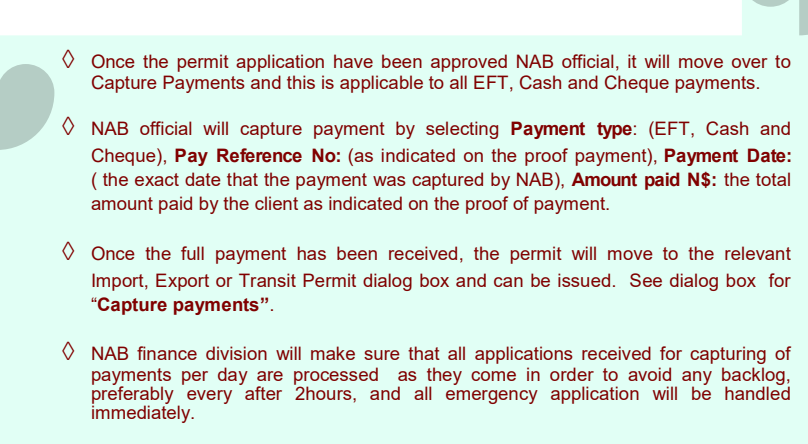

- $\Diamond$  All permits application for clients who have got credit account with NAB and those applications where permit fees are not applicable will not move through the capture payment process, but will move straight to "Issue Permits" process.
- $\Diamond$  All credit account permit applications will still be automatically recorded by the system under "Payment reports"" based on the permit fees setup in the system.
- NAB finance division will reconcile permits payments based on the **"Payment Report"** on a weekly basis or otherwise as agreed.

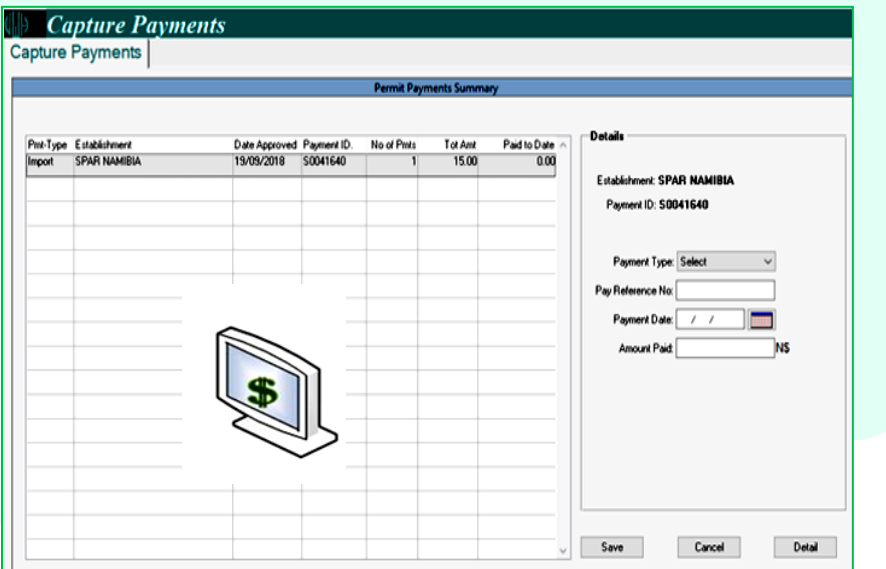

### **Page 20**

# **Page 21 13. PERMIT ISSUANCE**

 $\Diamond$  Permits are issued and emailed directly to clients via the AMID system.

- $\Diamond$  Once the client receives the permits via email, the client will download and print all the permits received at the comfort of their office or home, and present these permits at exit or entry border post.
- $\Diamond$  All permits application received before **13: 00pm** will be issued the same day, and those that are received after **13: 00pm** will be issued the next day morning hours during normal working hour i.e. 08:00am to 17:00pm, Monday to Friday.
- $\Diamond$  Clients are encouraged to ensure that the email address provided to the NAB is correct and functional , as well as ensuring that the inbox is always ready to receive permits.

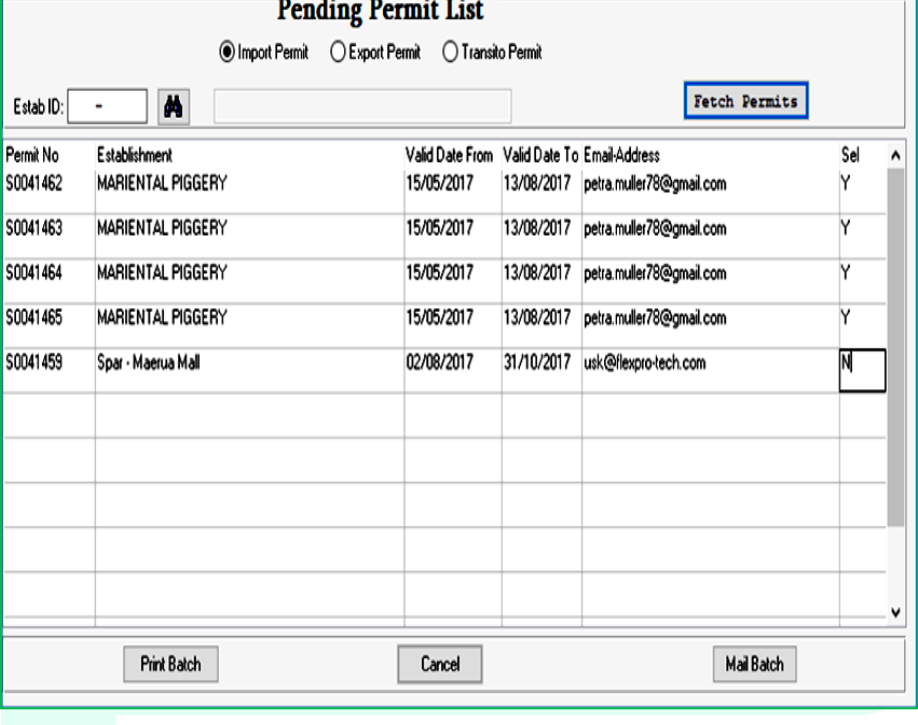

## **14. MANUAL PERMIT APPLICATION**

- $\Diamond$  Manual permit application and issuance will still be allowed, particularly for clients who have no access to internet or during times when the AMID system is down or not operational.
- $\Diamond$  In case of manual permit application, clients will receive the permits either via courier services or collect permits in person at NAB permit office or emailed or faxed.
- $\Diamond$  Clients will be responsible with making arrangement with the courier service provider to pickup the permits at NAB , and the cost of such services will be borne by the client.
- $\Diamond$  Clients who have got no access to internet will still have to complete the manual Permit Application Form that can be obtained from NAB website and hand deliver it at our offices in Windhoek.
- $\Diamond$  The lead time for all manual permits is three (3) working days from the time the permit application is received by NAB Official, to the time it is issued.

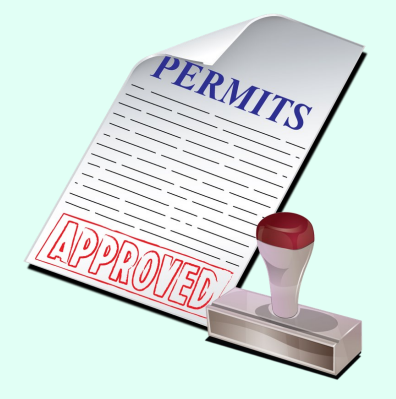

# **CONTACT US**

Tel office (Switchboard): +264 61 379 500 Fax office: +264 61 22 5371

Website: www.nab.com.na

Physical address: Agricultural Boards' Building 30 David Hosea Meroro Road Windhoek, Namibia

Postal address: PO Box 5096 Ausspannplatz Windhoek, Namibia

### **Enquiries**

**All web user registration form, manual permits application forms, and proof of payments or any related enquiries should be addressed to:**

**Permits for Agronomic and Other Products:**

**Ms. Joy Hanixas (Assistant Administrator: Agronomic Permits),** Email: Permits1@nab.com.na or Cell phone No: +26481 2079175

**Horticultural (Fresh Fruits and Vegetables) Products:** 

**Ms. Shanice Kangootui or Ms. Olivia Simion (Assistant Administrators: Horticulture Permits),** Email: Permits2@nab.com.na or Cell phone No: +26481 7809977

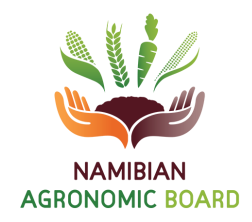